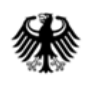

# **Online-Anwendung der IVVA**

## **(Internet-Verbrauch- und Verkehrsteuer-Anwendung)**

# **Vertretungsverhältnis**

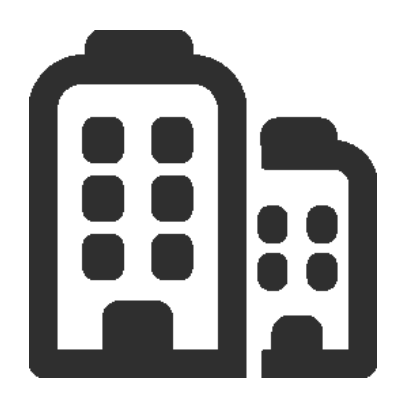

# **ELSTER eins KG**

Mittelständisches Unternehmen der Energiebranche

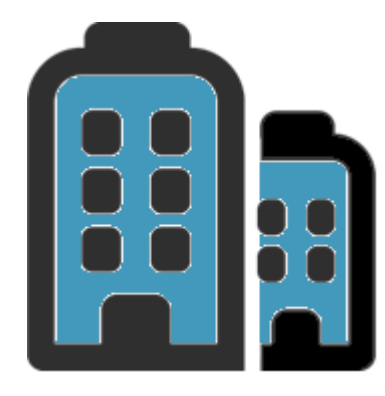

# **ELSTER fünf OHG**

Mittelständisches Unternehmen der Energiebranche

**Vertretungsberechtigt für die ELSTER eins KG**

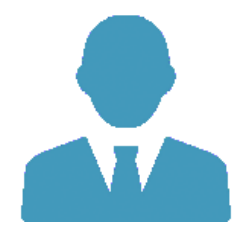

**Eberhard Elster**

Vertreter der ELSTER fünf OHG

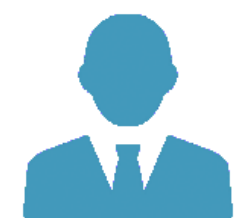

Eberhard Elster (Elster fünf OHG)

Aufruf Bürger- und Geschäftskundenportal und Login

Auswahl "Energiesteuer"

Auswahl Vertretungsverhältnis

Mit \* gekennzeichnete Felder sind Pflichtfelder und müssen ausgefüllt werden.

### Beteiligter

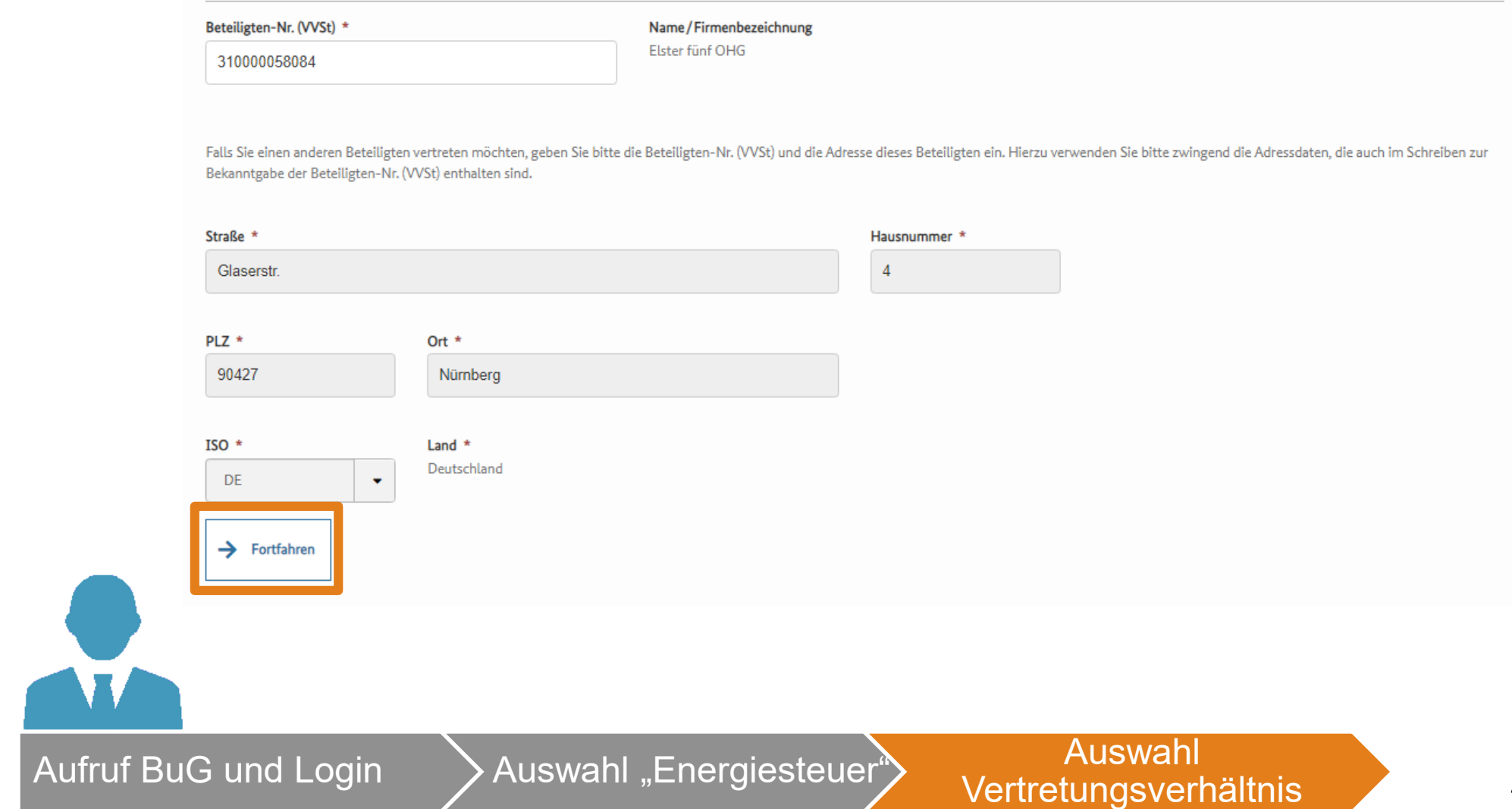

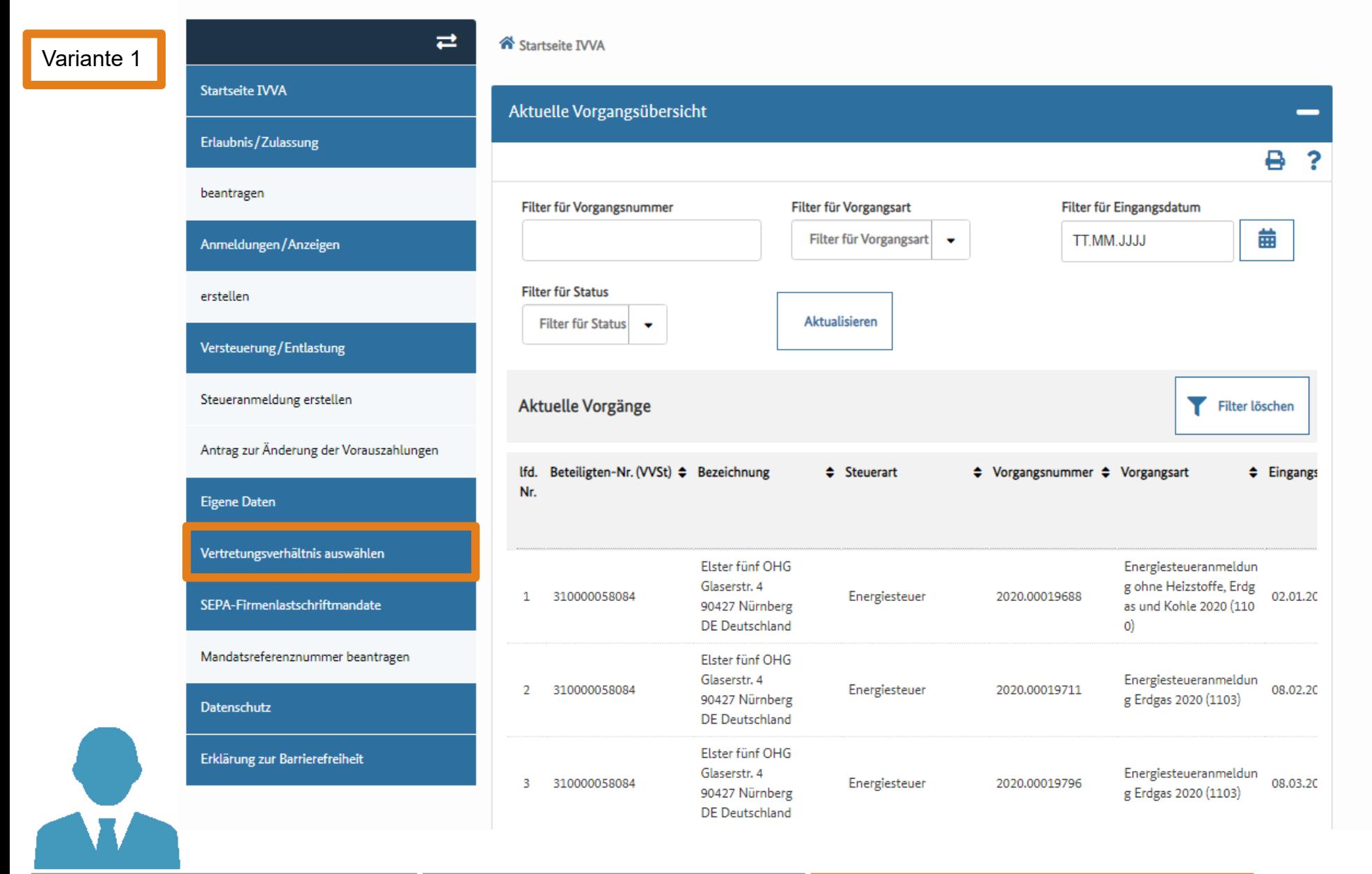

Aufruf BuG und Login Auswahl "Energiesteuer" Auswahl

#### Variante 1

IVVA Vertretungsverhältnis auswählen

Mit \* gekennzeichnete Felder sind Pflichtfelder und müssen ausgefüllt werden.

### Beteiligter

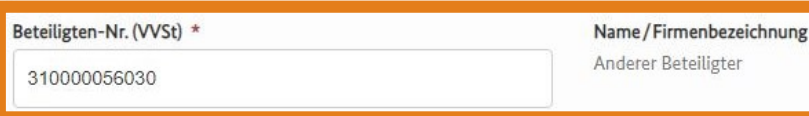

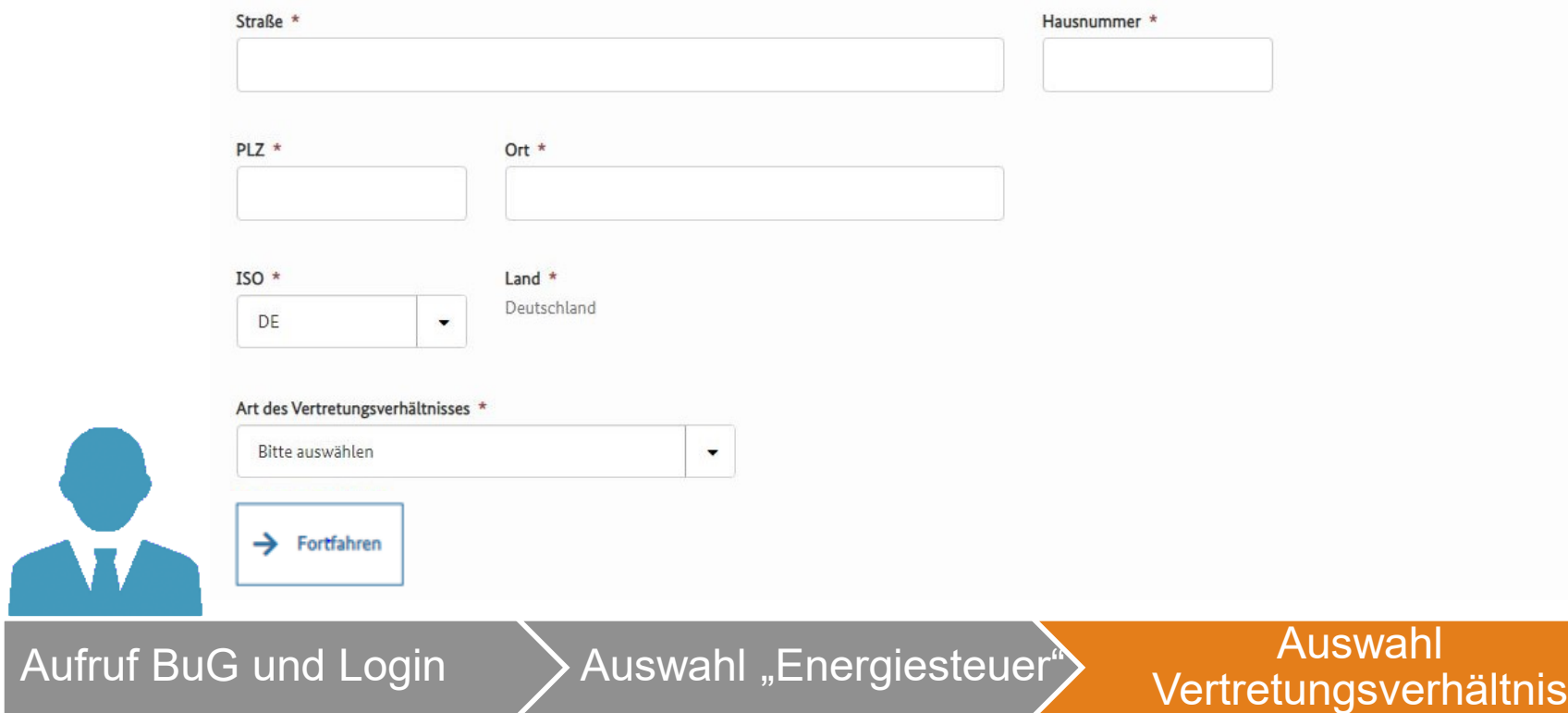

Mit \* gekennzeichnete Felder sind Pflichtfelder und müssen ausgefüllt werden.

### Beteiligter

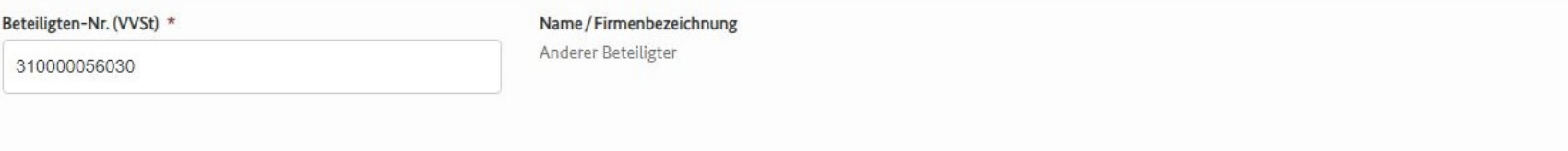

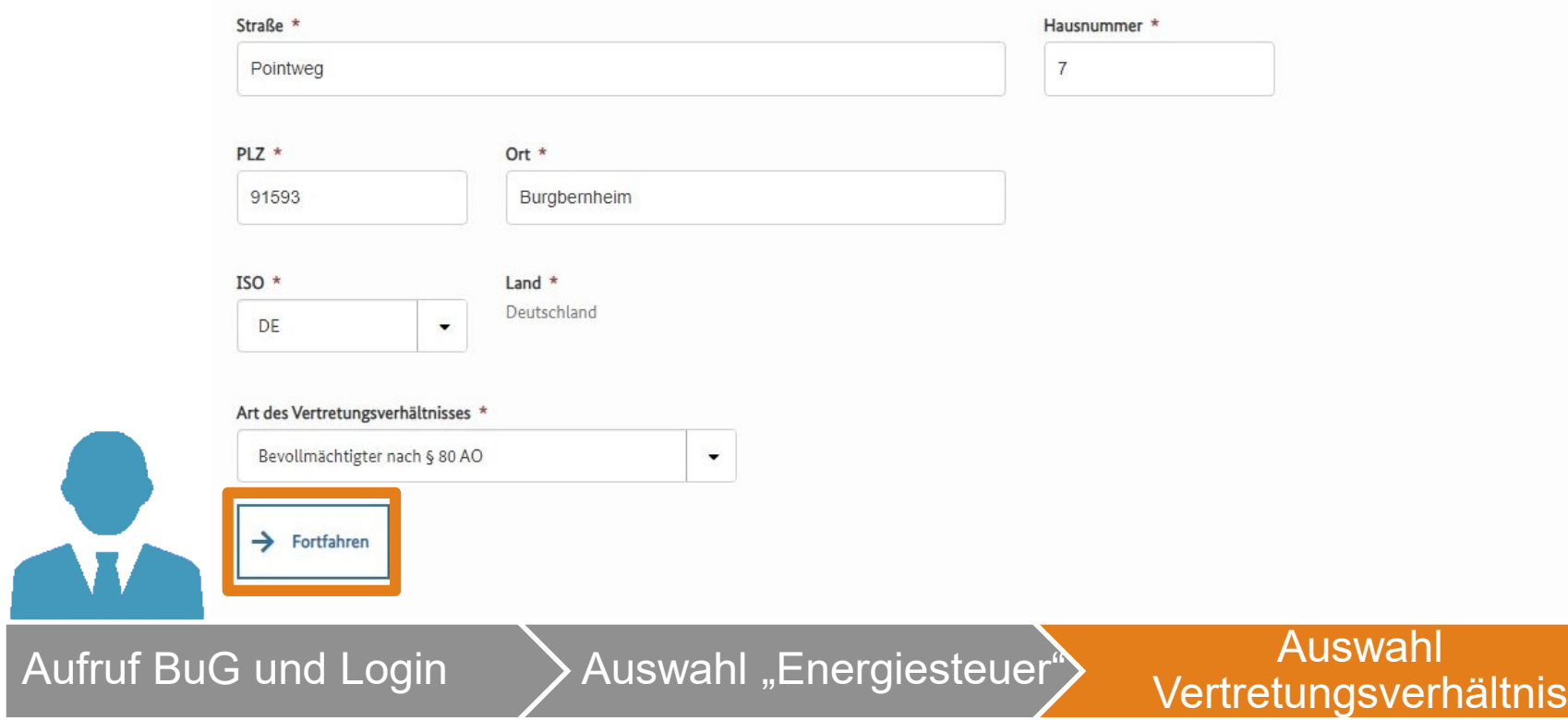

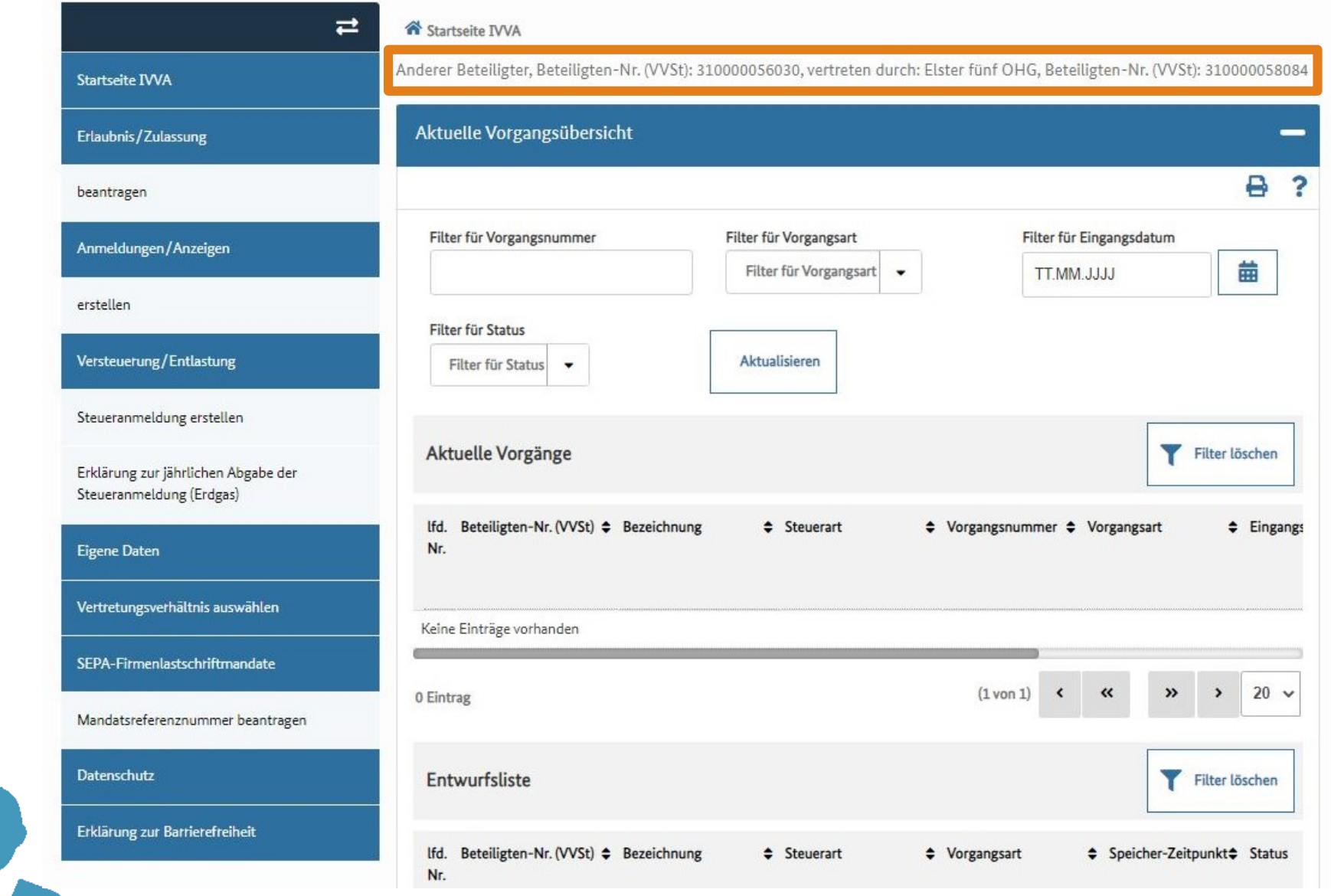

¢

Auswahl Antrag Daten eingeben und

## Daten eingeben und Antragsstatus überprüfen

 $\widehat{\phantom{a}}$ 

Variante 2

Mit \* gekennzeichnete Felder sind Pflichtfelder und müssen ausgefüllt werden.

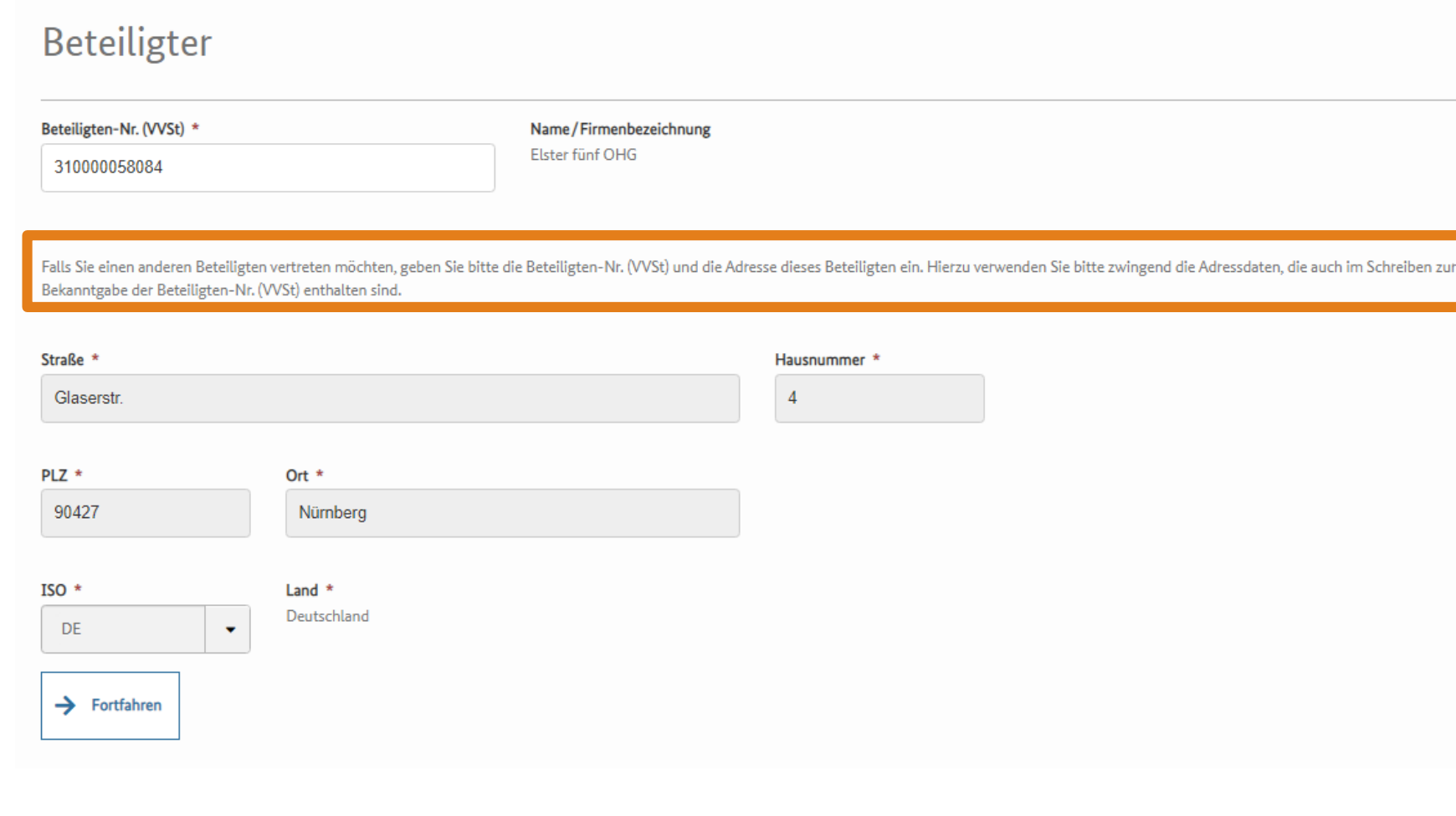

Œ

Aufruf BuG und Login Auswahl "Energiesteuer" Auswahl

#### IVVA Vertretungsverhältnis auswählen Variante 2

Mit \* gekennzeichnete Felder sind Pflichtfelder und müssen ausgefüllt werden.

### Beteiligter

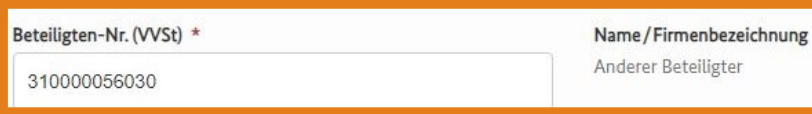

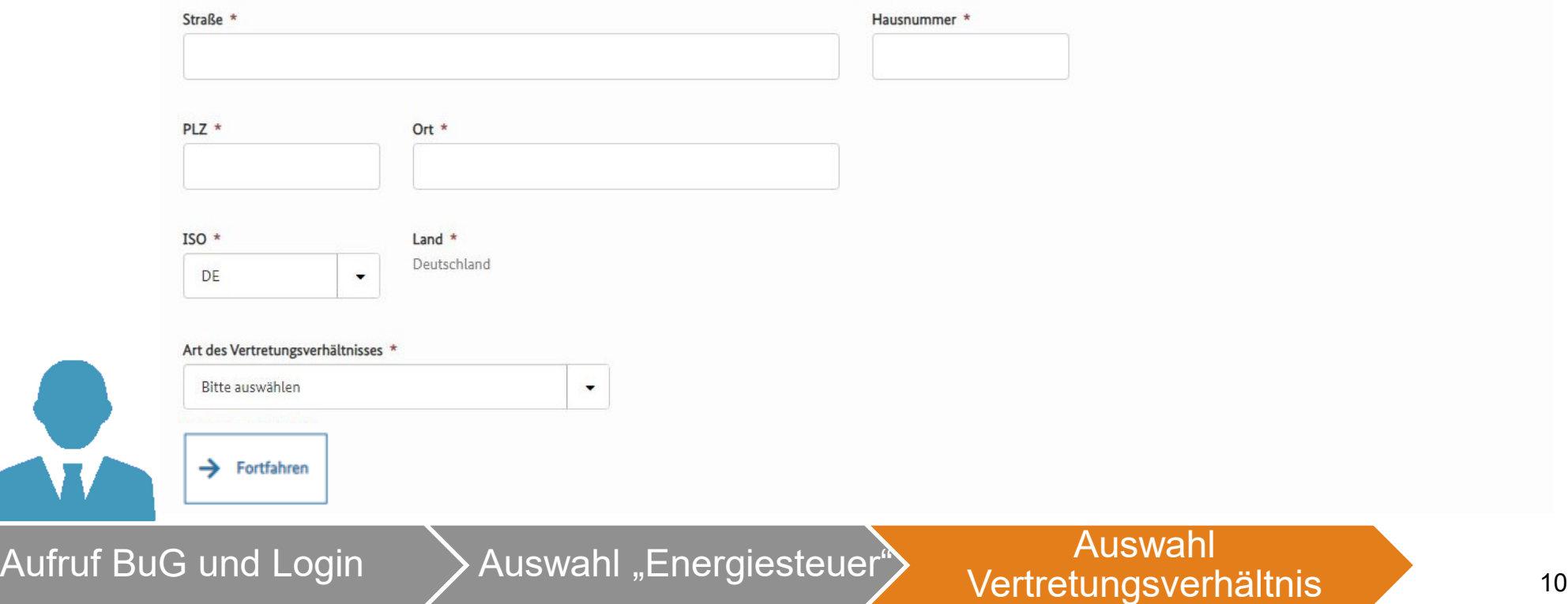

Mit \* gekennzeichnete Felder sind Pflichtfelder und müssen ausgefüllt werden.

### Beteiligter

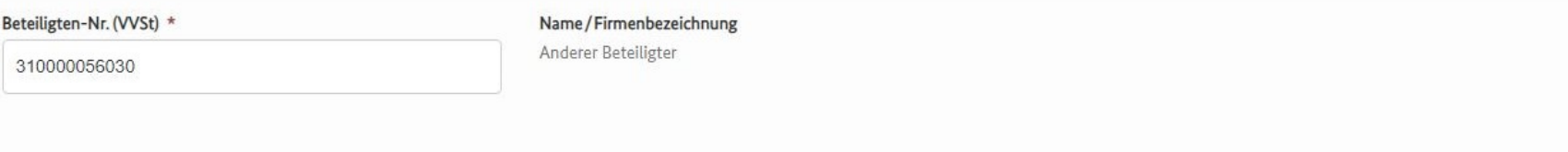

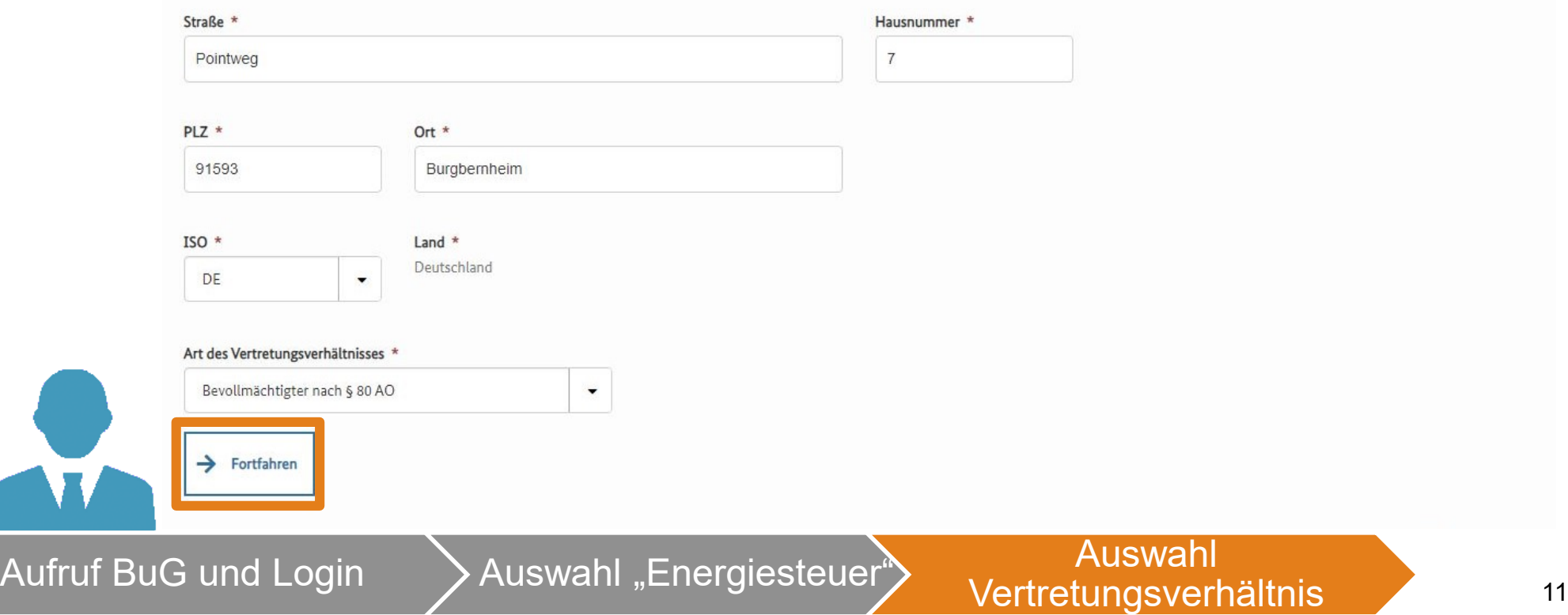

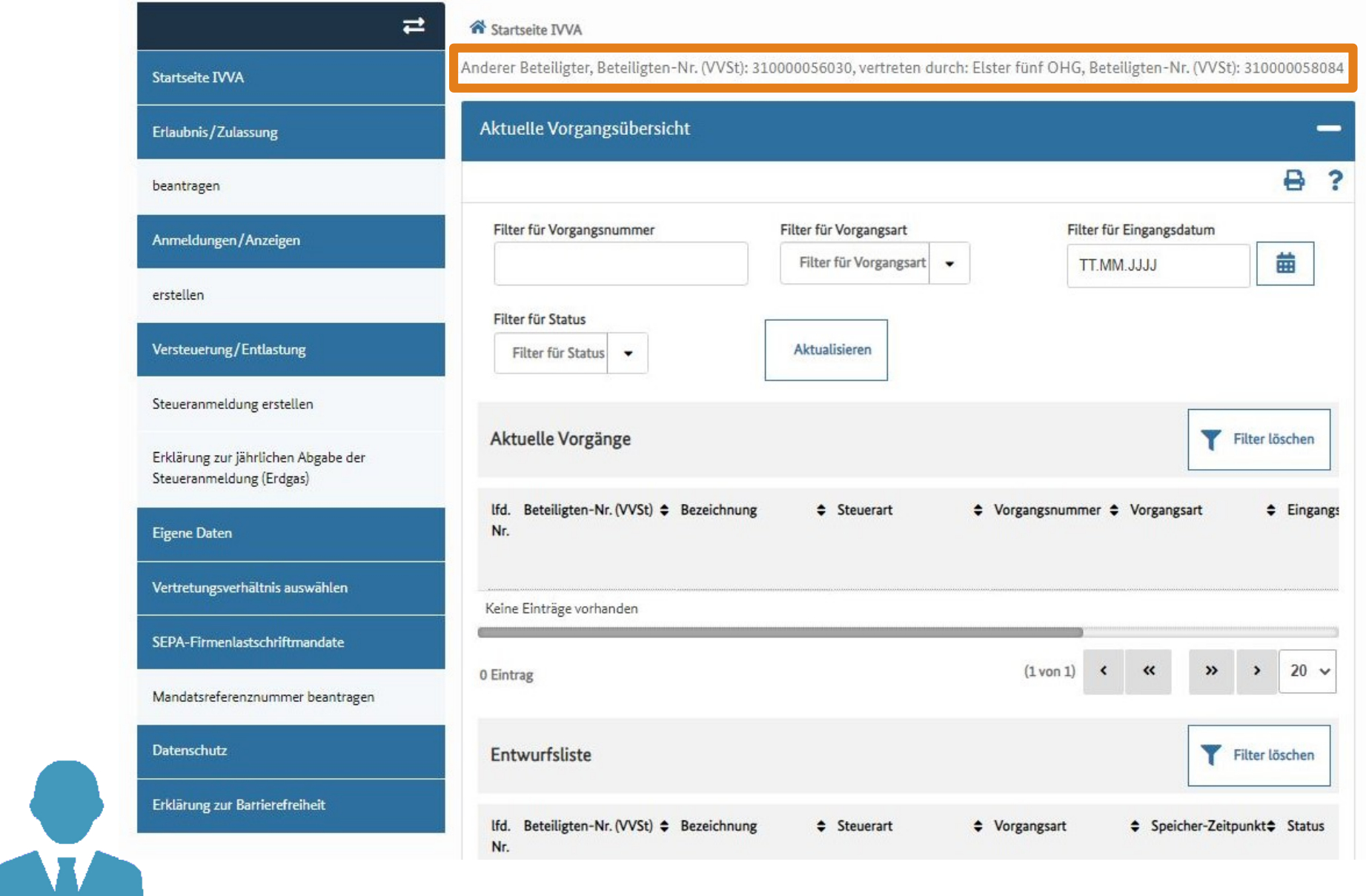

G

Auswahl Antrag Maten eingeben und Antragsstatus überprüfen Material am Antragsstatus überprüfen Material am 12

 $\widehat{\phantom{a}}$ 

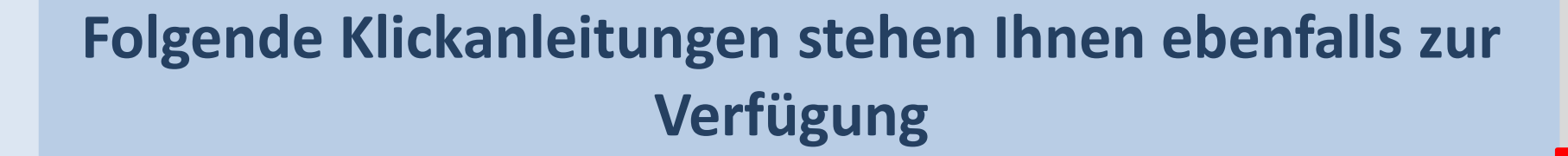

- Aufruf IVVA über BuG
- Steueranmeldung einreichen
- Mandatsreferenznummer beantragen
- Erlaubnis beantragen
- Datenabruf über Postkorb BuG